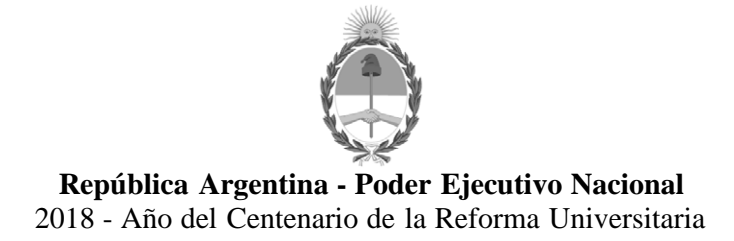

### **Circular**

Número: IF-2018-59260050-APN-DNRNPACP#MJ

CIUDAD DE BUENOS AIRES IF-2018-59260050-APN-DNRNPACP#MJ<br>CIUDAD DE BUENOS AIRES<br>Viernes 16 de Noviembre de 2018

**Referencia:** EX-2018-589118026-APN-DFCG#MJ.

 **CIRCULAR D.N. Nº 62 Ref: DISP. D.N. Nº 75/2018, 95/2018 Circular D.N. Nº 18/2018 Verificación (VD) 12D su reserva**

### **SEÑORES ENCARGADOS E INTERVENTORES**

Me dirijo a usted en el marco de lo normado en el Digesto de Normas Técnico Registrales, de conformidad a lo establecido en las Disposiciones DN y la Circular DN de referencia.

En tal sentido, se adjunta como Anexo I (IF-2018-59259095-DNRNPACP#MJ) el instructivo de procedimiento al cual deberán ajustarse los señores Encargados e Interventores de los Registros Seccionales a efectos de proceder a la constatación y reserva de las verificaciones física digitales (VD) de automotores efectuadas por medio de los formularios 12D.

El cumplimiento de la presente será monitoreado en línea por esta Dirección Nacional y en futuras auditorías en razón del interés que reviste.

Saludo a usted atentamente.

**REGISTROS SECCIONALES**

### **DE LA PROPIEDAD DEL AUTOMOTOR,**

**CON COMPETENCIA EN MOTOVEHÍCULOS Y**

**MAQUINARIA AGRICOLA, VIAL E INDUSTRIAL**

Carlos Gustavo Walter Director Nacional Dirección Nacional de los Registros Nacionales de la Propiedad del Automotor y de Créditos Prendarios Ministerio de Justicia y Derechos Humanos

## **ANEXO I**

# **Consulta y reserva de FORMULARIO 12D – Verificación Física Digital (VD)**

Los Señores Encargados e Interventores de los Registros Seccionales a efectos de proceder a la reserva de la verificación física de Automotores para el trámite que así lo requiera y, que ésta no pueda ser utilizada en ningún otro trámite registral posterior, deberán:

- 1. Ingresar al Sistema Unificado de Registración de Automotores "SURA".
- 2. Seleccionar Servicios Web, Opción 12D.
- 3. Ingresar el número de Formulario 12D y el dominio asociado.
- 4. Seleccionar DESCARGAR Y RESERVAR. (la verificación "12D" quedará reservada e inutilizada para futuras presentaciones)

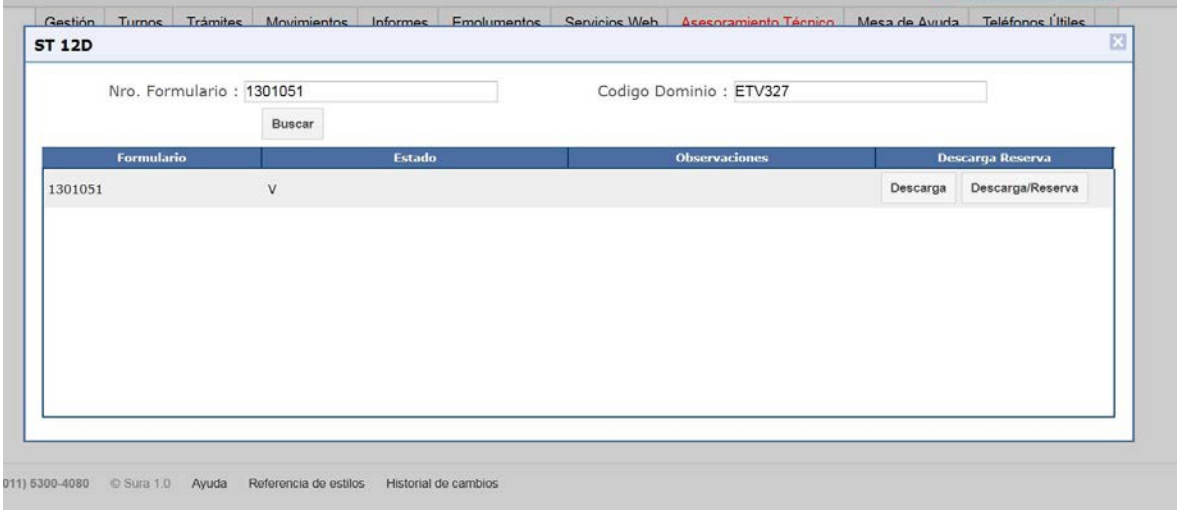

En caso que por cualquier motivo de índole registral debiera tener que dejar sin efecto la reserva de la Verificación, ingresar a la misma opción de SERVICIOS WEB:

5.- Colocar el número de Formulario 12D y el dominio nuevamente y haga clic en DESRESERVAR.

1 IF-2018-59259095-APN-DNRNPACP#MJ

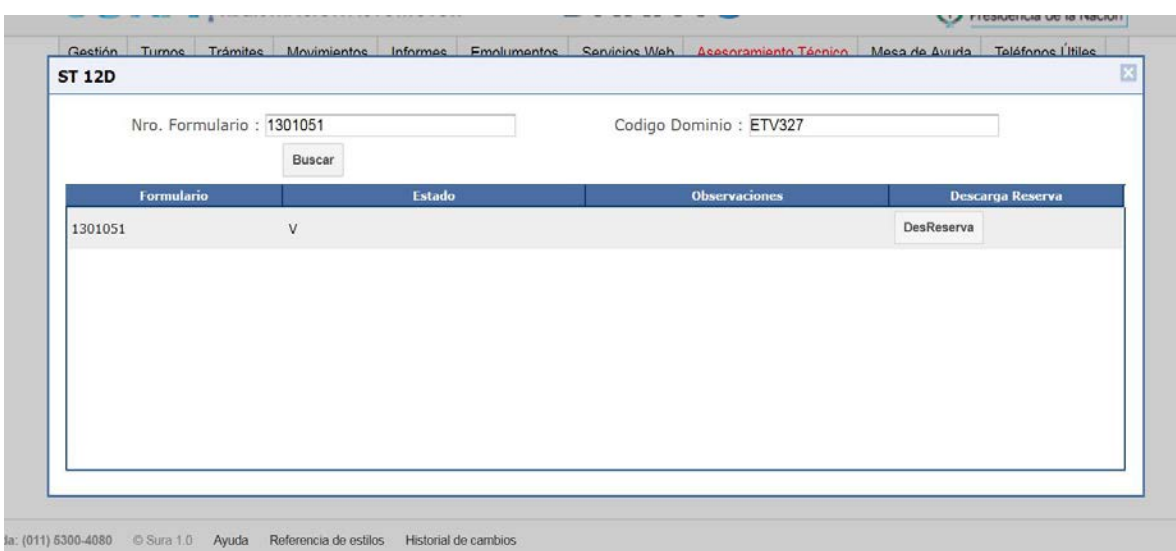

6.- Al dejar sin efecto la reserva aparecerá este mensaje:

# **Eliminación de Reserva del Formulario 12**

 Número de Formulario: 1301051 Tipo de Vehículo: A Fecha de Impresión: 14/11/2018 02:28:52 p.m. Usuario: sura Registro: 1014

### **ASIMISMO ES DE TENER EN PRESENTE LAS DISTINTAS RESPUESTAS DE ESTADOS DEL FORMULARIO 12D QUE PUEDEN PRESENTARSE**

### **N:** Estado: **No verificado**

"Este caso se da cuando se realiza la verificación pero el vehículo tiene un problema, por ejemplo el motor adulterado"

2 IF-2018-59259095-APN-DNRNPACP#MJ

### **O:** Estado: **Verificado con Observación**

"Este caso se da cuando los datos que figuran en la cedula-título del vehículo no coinciden con los datos que se obtienen del web service, datos que se verifican (motor-chasis-titular etc)

### **V:** Estado: **Verificado**

"Todo está correcto"

3 IF-2018-59259095-APN-DNRNPACP#MJ

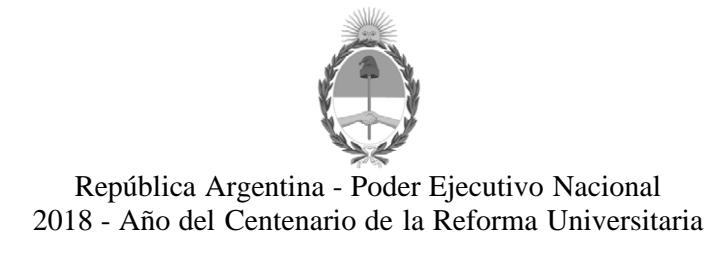

### **Hoja Adicional de Firmas Anexo**

Número: IF-2018-59260050-APN-DNRNPACP#MJ

IF-2018-59260050-APN-DNRNPACP#MJ<br>CIUDAD DE BUENOS AIRES<br>Viernes 16 de Noviembre de 2018

#### **Referencia:** EX-2018-589118026-APN-DFCG#MJ.

El documento fue importado por el sistema GEDO con un total de 3 pagina/s.

Carlos Gustavo Walter Director Nacional

Dirección Nacional de los Registros Nacionales de la Propiedad del Automotor y de Créditos Prendarios Ministerio de Justicia y Derechos Humanos